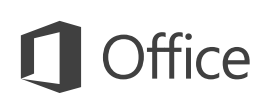

## Úvodní příručka

Microsoft Outlook 2013 vypadá jinak než ve starších verzích, proto jsme vytvořili tuto příručku, která vám pomůže se s ním rychle seznámit.

### **Přizpůsobení vlastním potřebám**

Přizpůsobte si nastavení Outlooku. Můžete si vybrat z různých barevných schémat a různých pozadí a tyto volby synchronizovat s dalšími počítači.

### **Hledání**

Můžete prohledávat složky, podsložky a dokonce i jiné poštovní schránky.

### **Správa úloh zpráv v Seznamu zpráv**

Zařazení do kategorií, označení příznakem a odstranění zpráv přímo v jejich domovském umístění – v Seznamu zpráv.

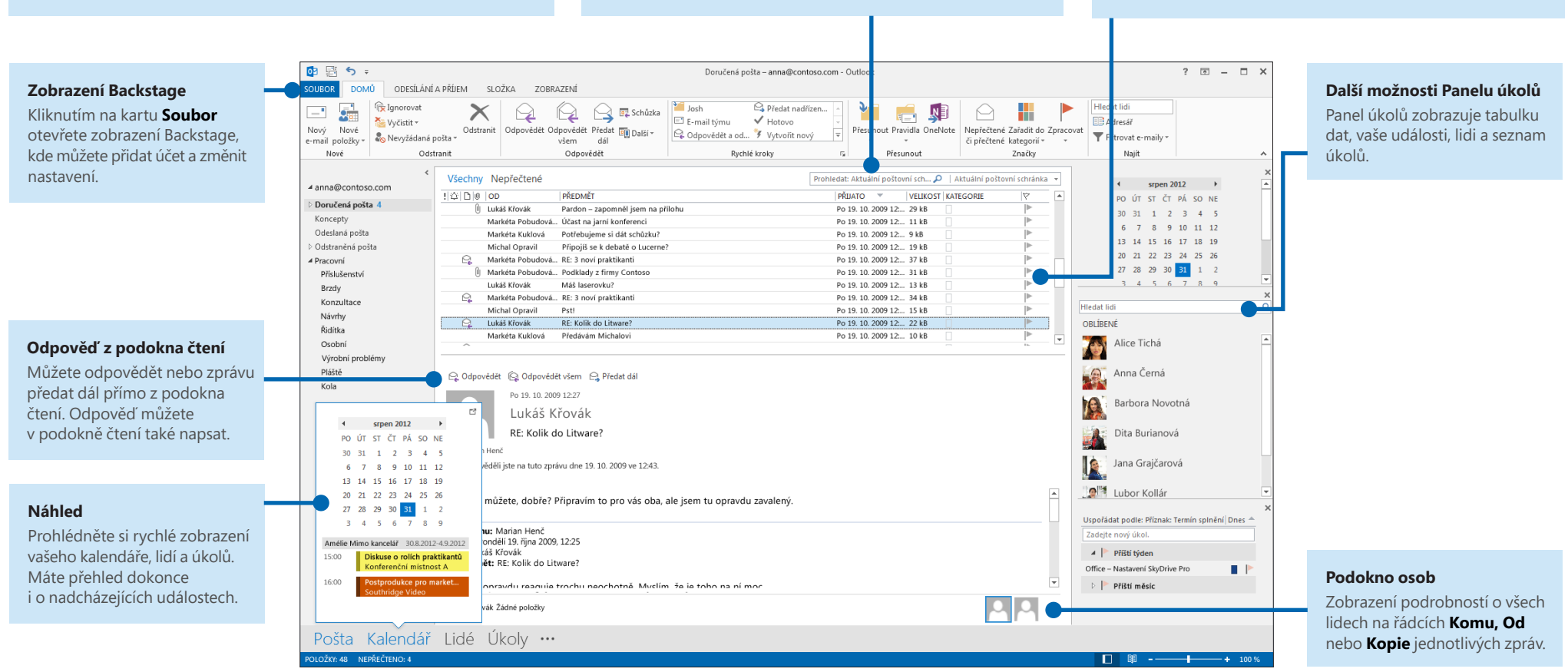

### **Microsoft**

### Vezmeme to pěkně od začátku: Přidání účtu

Abyste mohli odesílat a přijímat zprávy, musíte připojit svůj e-mailový účet. Pokud vaše společnost používá systém Microsoft Exchange, pokusí se Outlook 2013 nastavit váš e-mailový účet za vás.

Pokud používáte internetový e-mail (například Hotmail, Gmail nebo Yahoo!), můžete svůj účet nastavit zadáním svého jména, e-mailové adresy a hesla.

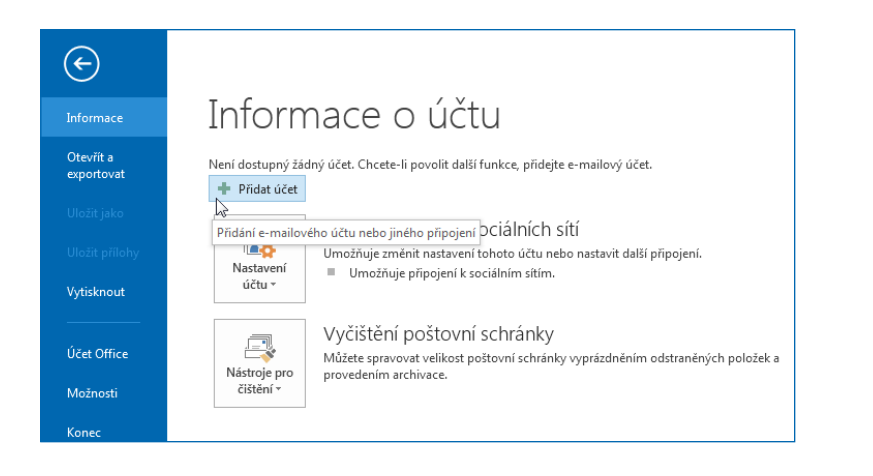

## Změna motivu Office

Upravili jsme Office 2013 tak, aby představoval čisté a přehledné prostředí, které se podobá prázdnému listu papíru. Pokud chcete vidět různé části Outlooku trochu jinak, můžete změnit motiv Office.

Pomocí nastavení **Soubor** > **Účet Office** můžete změnit barevné schéma Office 2013 na všech svých počítačích, nebo použijte **Možnosti aplikace Outlook**, pokud chcete změnit mootiv jen na tomto počítači. Můžete si vybrat z možností **Bílý, Světle šedý** nebo **Tmavě šedý**.

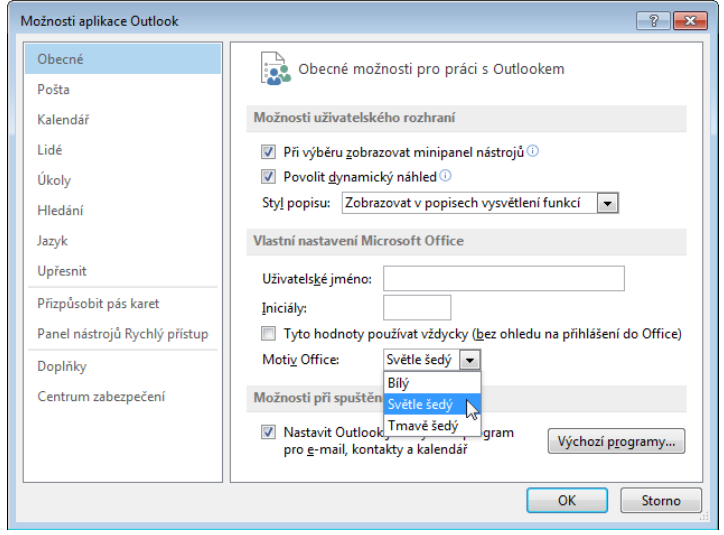

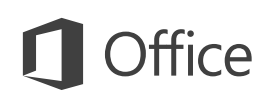

## Věci, které budete pravděpodobně hledat

V seznamu dole najdete některé z běžně používaných nástrojů a příkazů Outlooku 2013.

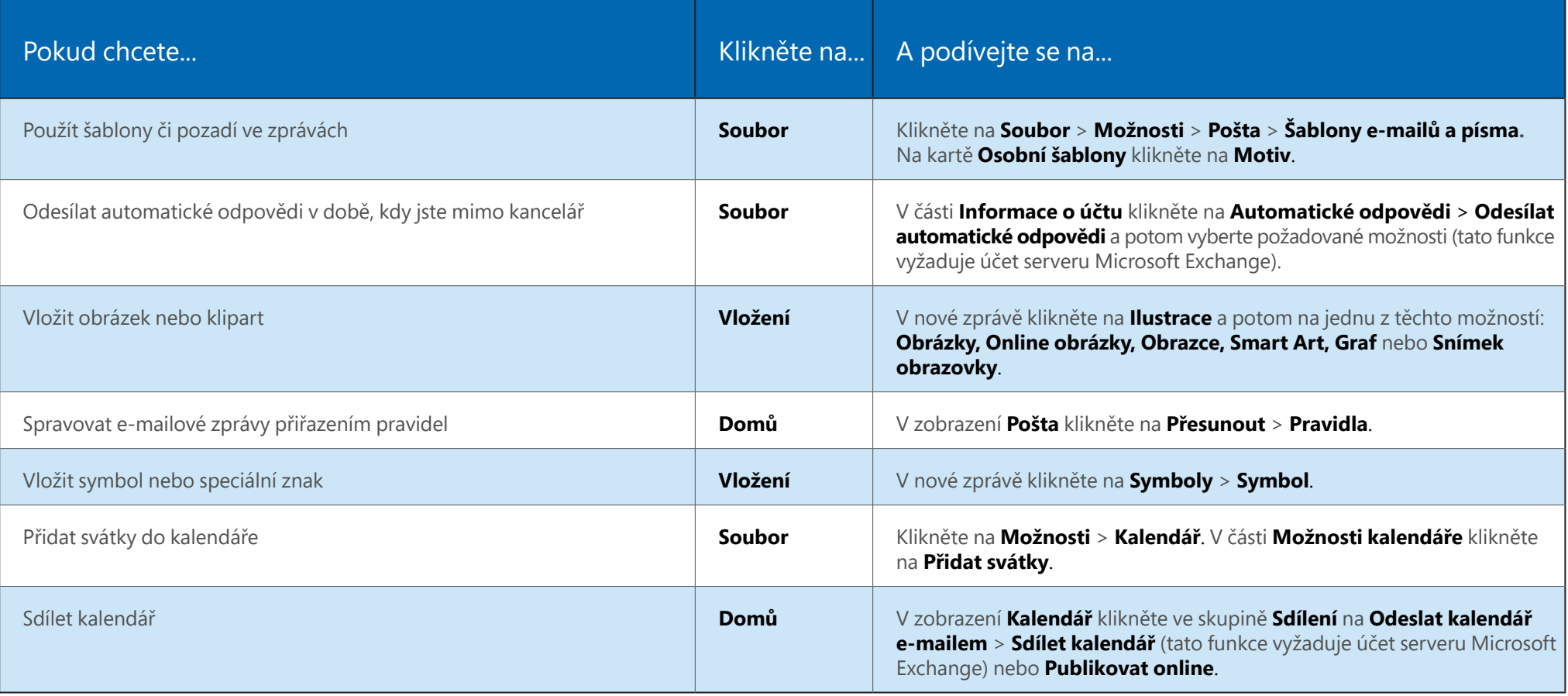

## Pošta se tomu nevyrovná ani z poloviny

Komunikace je důležitá, ale drahocenný je i váš čas. Outlook 2013 inovuje způsob, jakým řídíte svůj čas, lidi a úkoly.

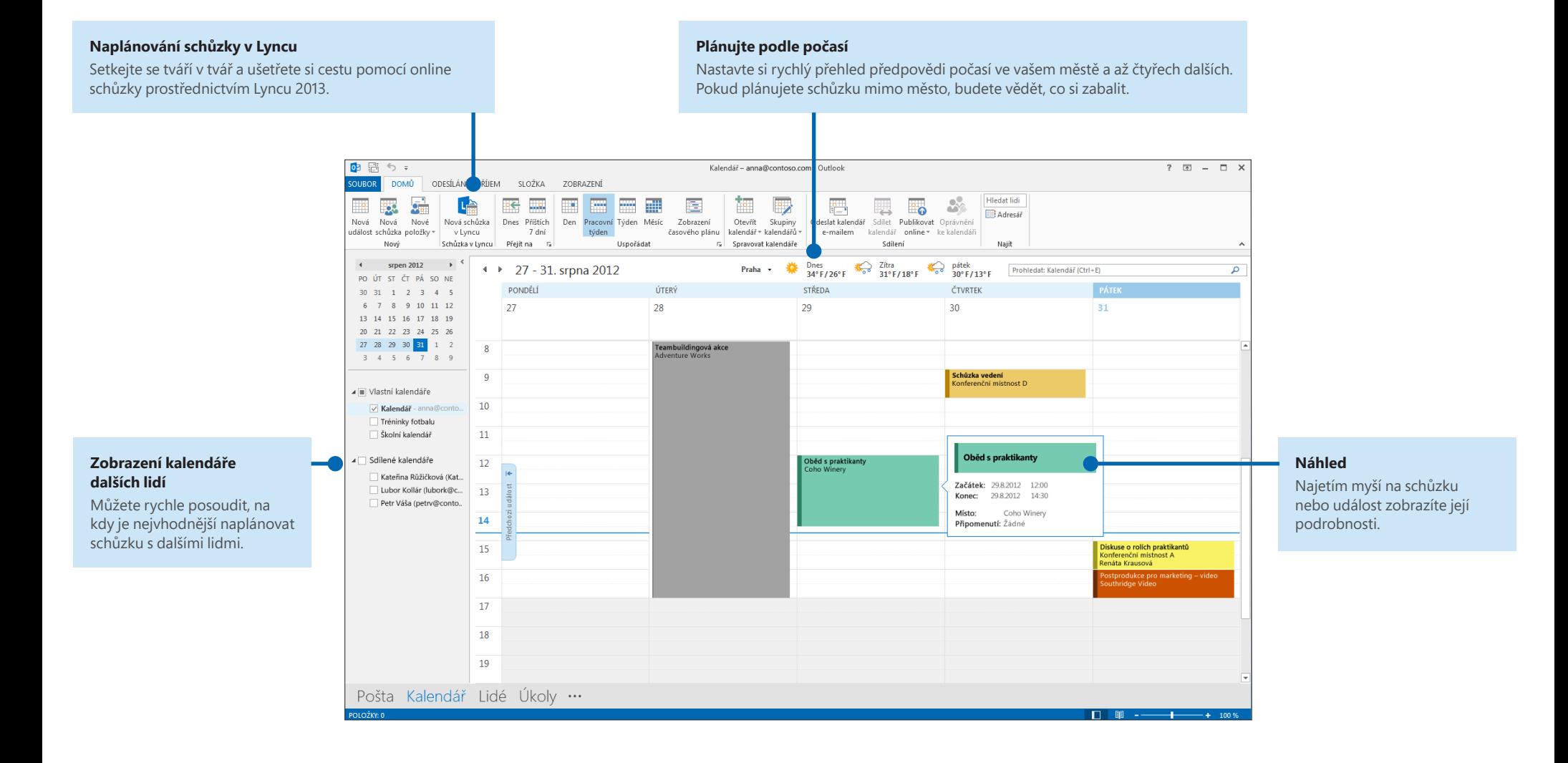

## Vytvoření podpisu e-mailu

Pokud chcete vytvořit nový podpis e-mailové zprávy, udělejte tohle:

- 1. Klikněte na **Soubor** > **Možnosti** > **Pošta**. V části **Vytváření zpráv** klikněte na **Podpisy**.
- 2. Na kartě **Podpis e-mailu** klikněte na **Nový** a potom zadejte název podpisu.
- 3. Do pole **Upravit podpis** zadejte text, který má podpis obsahovat, a potom pomocí vestavěných nástrojů tento text formátujte.

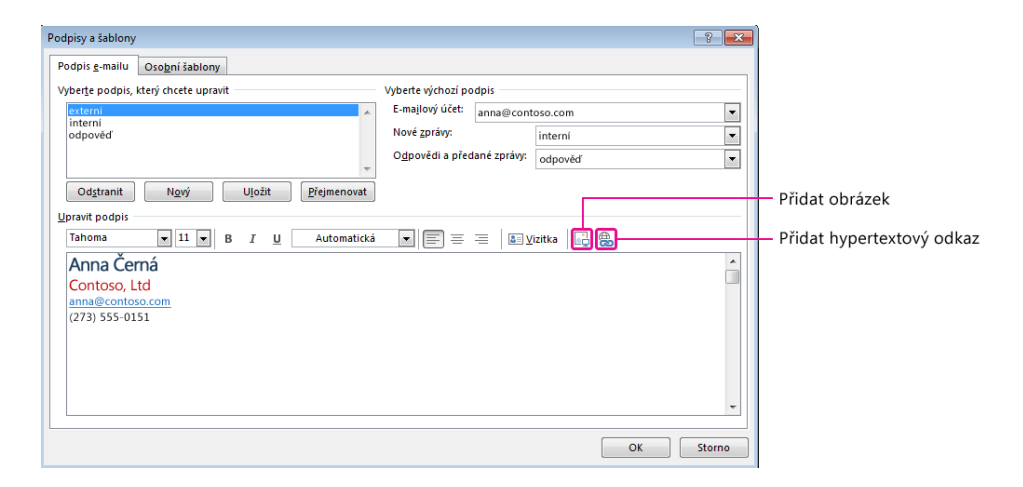

Pokud jste podpis už vytvořili, můžete ho zkopírovat z některé z odeslaných zpráv a potom ho sem vložit.

## Automatické vložení podpisu do zpráv

Pokud chcete, aby se do každé nové zprávy automaticky vložil váš podpis, udělejte tohle:

- 1. V kterémkoli zobrazení klikněte na **Soubor** > **Možnosti** > **Pošta**. V části Vytváření zpráv klikněte na **Podpisy**.
- 2. V části **Vyberte výchozí podpis** zvolte podpis, který se bude přidávat do **nových zpráv**. Pokud chcete, můžete zvolit jiný podpis pro **odpovědi a předané zprávy**.
- 3. Pokud chcete vložit do nové zprávy podpis ručně, klikněte v nové zprávě na kartě **Zpráva** ve skupině **Zahrnout** na **Podpis** a potom na požadovaný podpis.

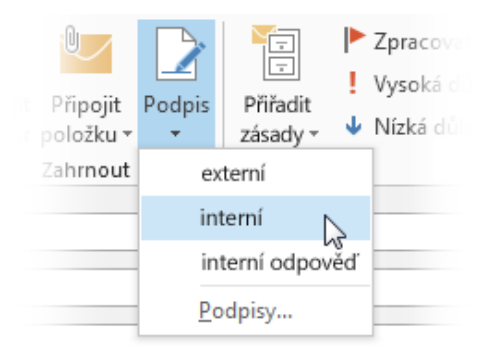